Damian Kaniewski, Tomasz Dziubak, Jacek Matulewski

# **MonoGame** Podstawowe koncepcje<br>grafiki 3b

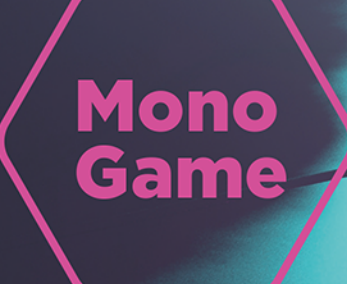

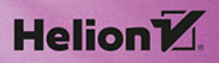

Wszelkie prawa zastrzeżone. Nieautoryzowane rozpowszechnianie całości lub fragmentu niniejszej publikacji w jakiejkolwiek postaci jest zabronione. Wykonywanie kopii metodą kserograficzną, fotograficzną, a także kopiowanie książki na nośniku filmowym, magnetycznym lub innym powoduje naruszenie praw autorskich niniejszej publikacji.

Wszystkie znaki występujące w tekście są zastrzeżonymi znakami firmowymi bądź towarowymi ich właścicieli.

Autor oraz wydawca dołożyli wszelkich starań, by zawarte w tej książce informacje były kompletne i rzetelne. Nie biorą jednak żadnej odpowiedzialności ani za ich wykorzystanie, ani za związane z tym ewentualne naruszenie praw patentowych lub autorskich. Autor oraz wydawca nie ponoszą również żadnej odpowiedzialności za ewentualne szkody wynikłe z wykorzystania informacji zawartych w książce.

Redaktor prowadzący: Małgorzata Kulik

Projekt okładki: Studio Gravite/Olsztyn Obarek, Pokoński, Pazdrijowski, Zaprucki

Materiały graficzne na okładce zostały wykorzystane za zgodą Shutterstock.

Helion S.A. ul. Kościuszki 1c, 44-100 Gliwice tel. 32 230 98 63 e-mail: helion@helion.pl WWW: https://helion.pl (księgarnia internetowa, katalog książek)

Drogi Czytelniku! Jeżeli chcesz ocenić tę książkę, zajrzyj pod adres https://helion.pl/user/opinie/twoapl Możesz tam wpisać swoje uwagi, spostrzeżenia, recenzję.

ISBN: 978-83-283-9350-9

Copyright © Helion S.A. 2023

Printed in Poland.

[• Kup książkę](https://helion.pl/rf/twoapl)

• Oceń książkę • Oceń książkę

[• Księgarnia internetowa](https://ebookpoint.pl/r/4CAKF)<br>• Lubię to! » Nasza społeczność • Lubię to! » Nasza społeczność

## Spis treści

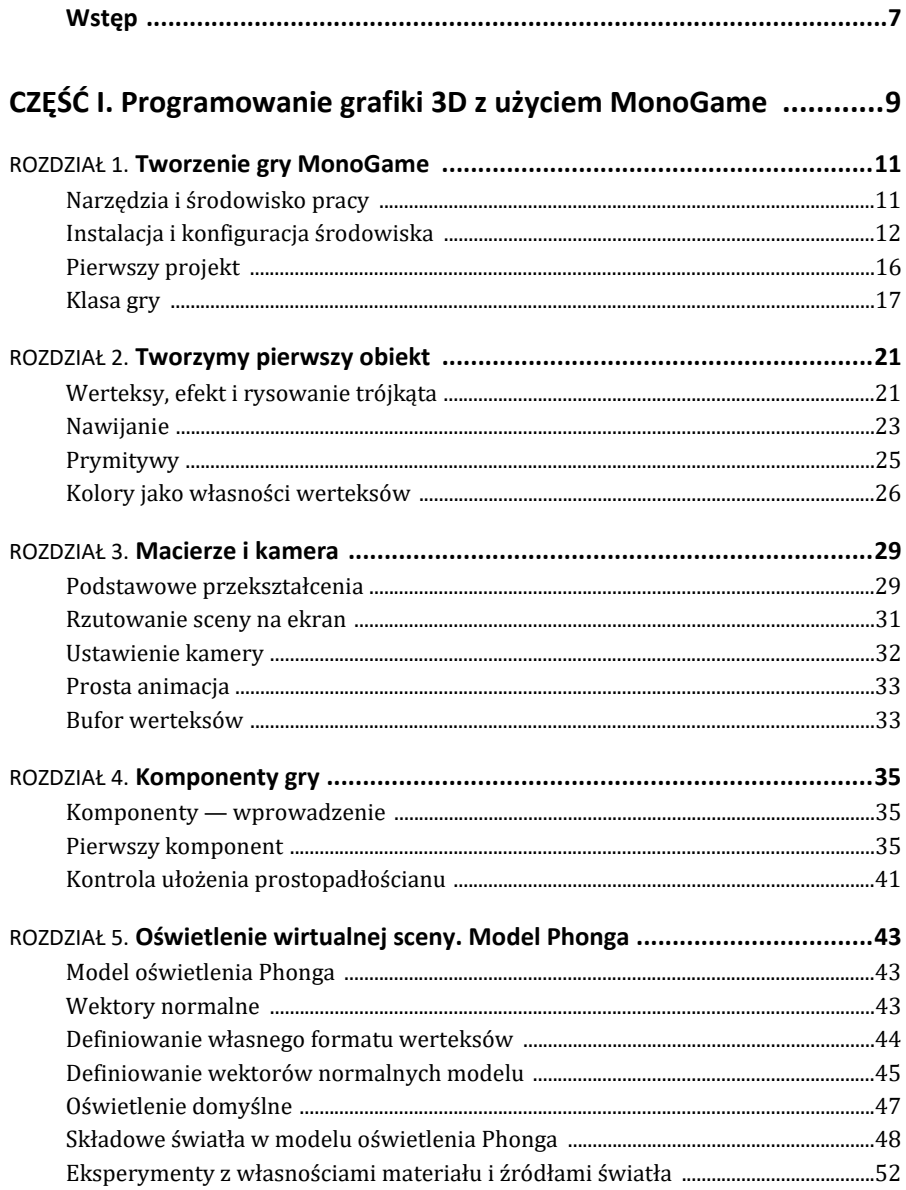

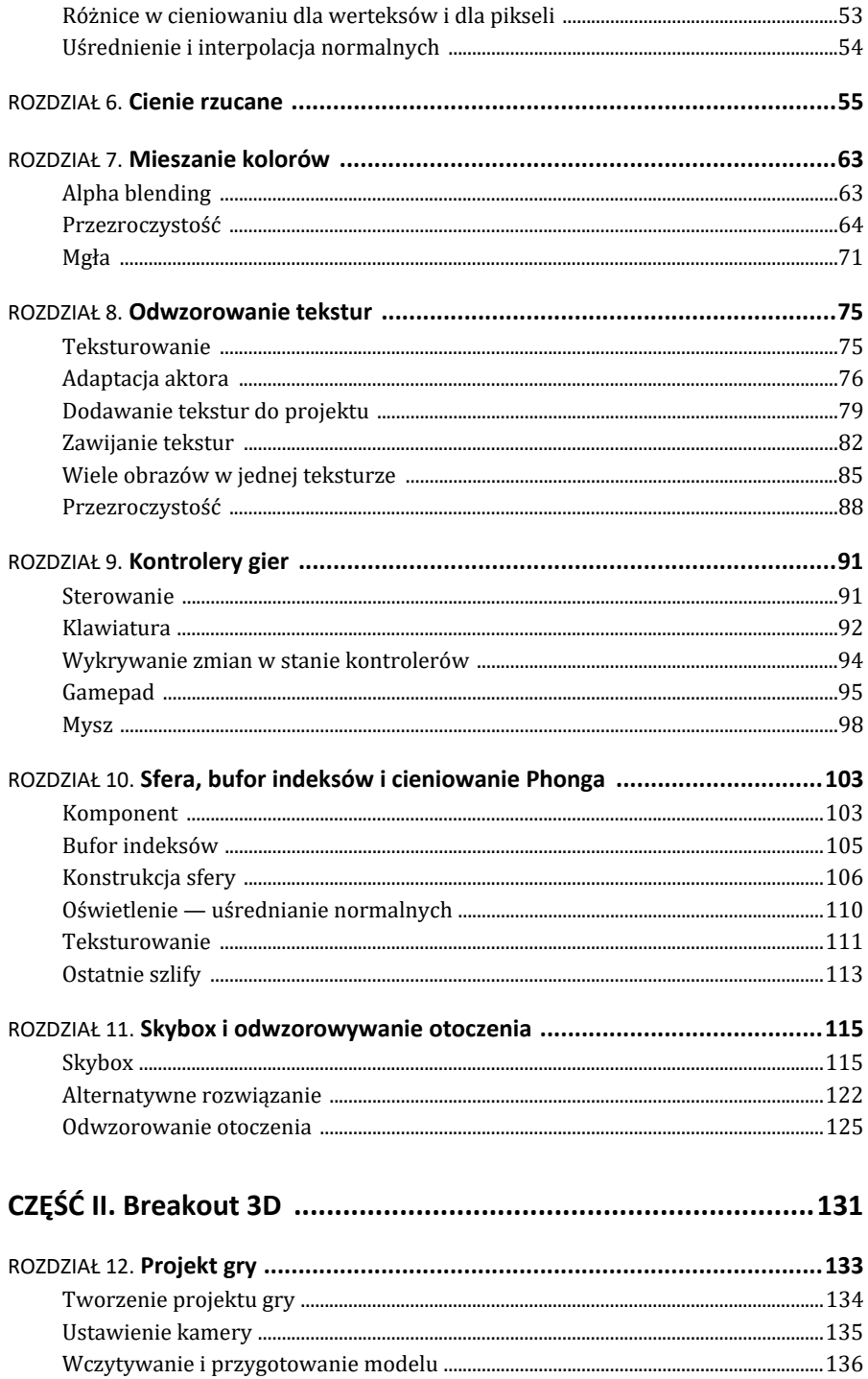

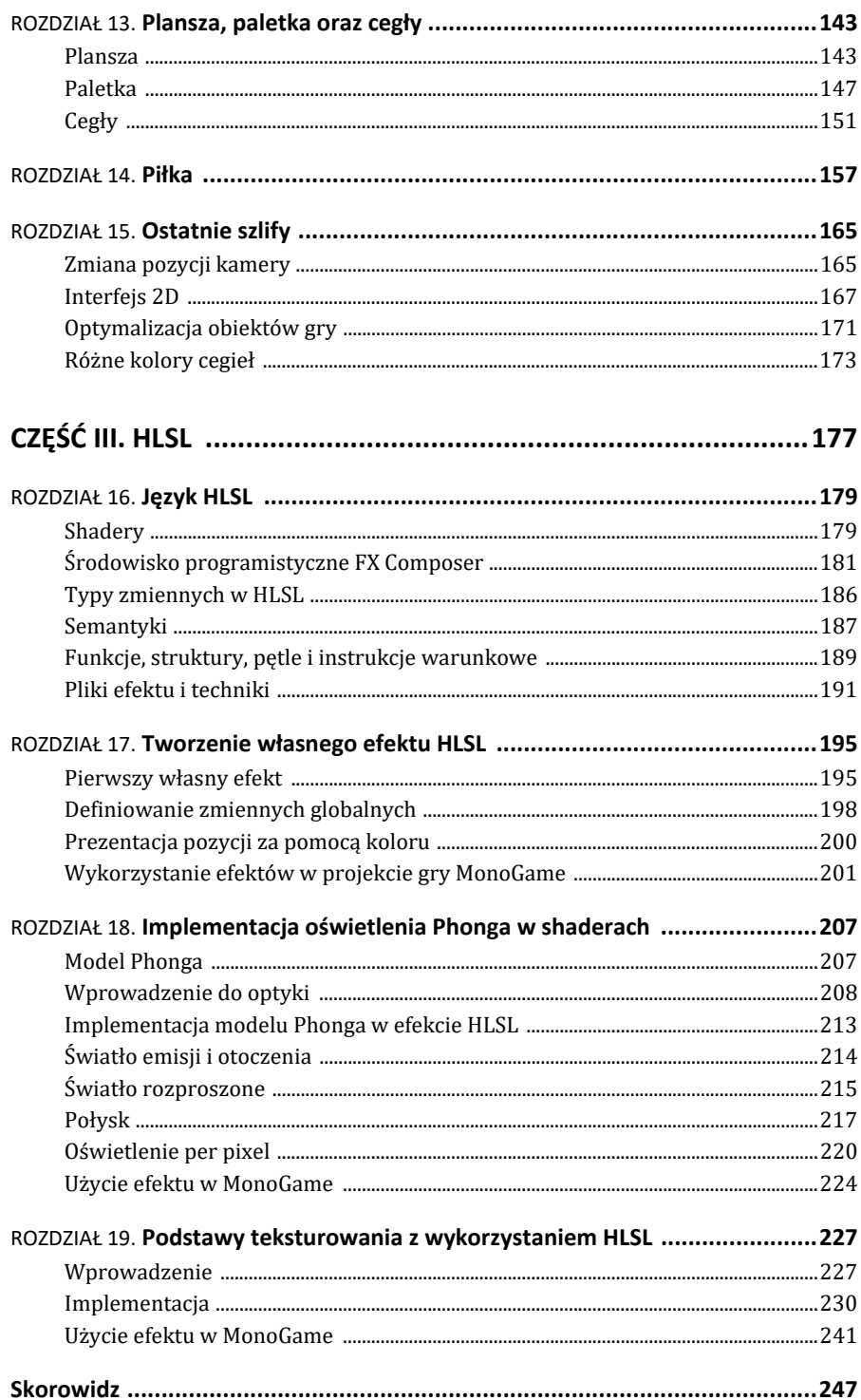

## Rozdział 4. **Komponenty gry**

Budowanie gry, nawet stosunkowo prostej, to spore wyzwanie dla programisty, szczególnie jeżeli działa w pojedynkę, a liczba linii kodu stale rośnie. Bardzo łatwo zgubić się w zawiłościach skomplikowanej logiki gry, obsługi poszczególnych jej trybów czy interakcji graczy w grze wieloosobowej. Aby uniknąć utraty orientacji we własnym projekcie, należy go podzielić na moduły, a moduły na klasy, które będą realizować w miarę autonomiczne zadania i które łatwiej jest testować. Z klas można budować większe całości bez konieczności kontrolowania niezliczonej liczby zmiennych. W MonoGame poza klasami mamy także do dyspozycji tzw. komponenty gry. Są to specjalne klasy, które są odświeżane i rysowane w podobnym schemacie, jak odświeżana jest klasa gry (dziedzicząca po klasie Game).

#### **Komponenty — wprowadzenie**

Wiele elementów gry można zamknąć w komponentach. Mówiąc precyzyjniej, każdy większy fragment kodu, który jest wielokrotnie wykonywany, może być umieszczony w komponencie. Komponenty nie muszą być widoczne na ekranie, mogą być "niewizualne"; dziedziczą wówczas z klasy GameComponent. Przykładem takiego komponentu może być obiekt kontrolujący zmieniany dynamicznie podkład muzyczny lub komponent sterujący dialogiem postaci w grze RPG. Takie komponenty posiadają metodę Update, która po zarejestrowaniu komponentu jest automatycznie wywoływana z taką samą częstością, jak metoda Update klasy gry. Komponenty mogą także być wyposażone w metodę Draw. Powinny wówczas dziedziczyć po DrawableGame  $\rightarrow$ Component. W tej części samouczka przedstawię przykład komponentu "wizualnego", którym będzie zwykły prostopadłościan. Wybór tej bryły nie jest przypadkowy. Na prostopadłościanie wygodnie będzie w następnych rozdziałach omawiać i testować oświetlenie oraz teksturowanie.

#### **Pierwszy komponent**

Rozpocznijmy od stworzenia nowego projektu gry.

- **1.** Uruchamiamy Visual Studio Code z MonoGame.
- **2.** W oknie terminala przejdźmy do folderu, w którym chcemy umieścić nowy projekt. Stwórzmy dla niego folder o nazwie *MojaDrugaGra*.
- **3.** Następnie przejdźmy do tego folderu poleceniem cd MojaDrugaGra.
- **4.** Wykorzystajmy komendę dotnet new mgdesktopgl do stworzenia projektu.
- **5.** Otwórzmy folder w Visual Studio Code, tak jak opisano w poprzednim rozdziale.
- **6.** Do edytora wczytajmy plik *Game1.cs*.

W MonoGame możemy wyróżnić dwa profile graficzne: *HiDef* oraz *Reach*. Profil *HiDef* został zaprojektowany dla systemów, które zapewniają bardziej zaawansowane możliwości graficzne. Ogranicza to liczbę platform i systemów obsługujących profil, ale pozwala na bogatszy zestaw możliwości. Natomiast profil *Reach* zapewnia, że kod i zawartość gry będą działać na wielu platformach i w wielu systemach, ale możliwości graficzne są mniejsze. Jeżeli chcemy przełączyć grę do trybu *Reach*, możemy w konstruktorze klasy Game1 umieścić polecenie:

```
graphics.GraphicsProfile = GraphicsProfile.Reach;
```
Następnie zajmijmy się przygotowaniem efektu. W tym celu w klasie Game1 zdefiniujmy pole o nazwie efekt typu BasicEffect i w metodzie Game1.Initialize zainicjujmy je, wpisując kod z listingu 4.1.

```
LISTING 4.1. Inicjacja efektu
```

```
private BasicEffect efekt; 
... 
protected override void Initialize() 
{ 
    efekt = new BasicEffect( graphics.GraphicsDevice);
     efekt.VertexColorEnabled = true; 
     efekt.Projection = Matrix.CreatePerspective( 
        2.0f * graphics.GraphicsDevice.Viewport.AspectRatio,
         2.0f, 1.0f, 10.0f); 
     efekt.View = Matrix.CreateLookAt( 
         new Vector3(0, 0, 2.5f), 
         new Vector3(0, 0, 0), 
         new Vector3(0, 1, 0)); 
     efekt.World = Matrix.Identity; 
     base.Initialize(); 
}
```
Następnie dodajmy do projektu komponent gry o nazwie Prostopadloscian<sup>1</sup>. Dodajemy do projektu zwykłą klasę. Następnie przekształcimy ją w komponent. W tym celu w rozwijanym drzewku z lewej strony naszego edytora klikamy prawym przyciskiem myszy nasz folder główny (wolne pole pod listą plików) i wybieramy polecenie *Nowy plik/Add File*, w polu nazwy wpisujemy *Prostopadloscian.cs*. Możemy również użyć menu *Plik* lub ikony widocznej w górnej części okna *Eksploratora*. Po utworzeniu nowego pliku kod klasy tworzymy od zera (nie ma szablonu klasy jak w "pełnym" Visual Studio). Na początku dodajemy przestrzenie nazw związane

<sup>1</sup> Istnieje również możliwość tworzenia nazw z polskimi znakami, ale aby uniknąć kłopotów z kompilacją na inne platformy, staramy się tego unikać.

z MonoGame (wyróżnione na listing 4.2). Wskazujemy też jej klasę bazową, tj. Drawable ´GameComponent. W klasie Prostopadloscian definiujemy trzy pola. Jedno z nich to efekt typu BasicEffect. Nie używamy ogólniejszej klasy Effect, bo w dalszej części używać będziemy zdefiniowanej w BasicEffect macierzy świata do określenia pozycji prostopadłościanu na scenie. Pozostałe pola to referencja typu GraphicsDevice, która jest argumentem niemal każdej ważnej metody MonoGame, oraz bufor werteksów.

```
LISTING 4.2. Klasa nowego komponentu
```

```
using System; 
using System.Collections.Generic; 
using System.Linq; 
using System.Text; 
using Microsoft.Xna.Framework; 
using Microsoft.Xna.Framework.Graphics; 
using Microsoft.Xna.Framework.Input; 
namespace MojaDrugaGra 
{ 
     class Prostopadloscian : DrawableGameComponent 
     { 
         private GraphicsDevice gd; 
         private BasicEffect efekt; 
         private VertexBuffer buforWerteksow; 
     } 
}
```
W nowej klasie definiujemy także konstruktor przyjmujący sześć argumentów (listing 4.2). Jego argumenty dx, dy i dz określają szerokość, wysokość i głębokość prostopadłościanu. Aby wygodniej określać współrzędne wierzchołków, dzielimy w konstruktorze trzy liczby przez dwa. W konstruktorze inicjujemy także pole gd i klonujemy efekt. Dzięki sklonowaniu komponent będzie dysponował własnym, niezależnym od gry efektem. Następnie tworzymy lokalną tablicę ośmiu punktów, które wykorzystywać będziemy do budowania werteksów (rysunek 4.1). W konstruktorze zdefiniujmy także zmienne typu Color określające trzy kolory dla trzech par powierzchni prostopadłościanu.

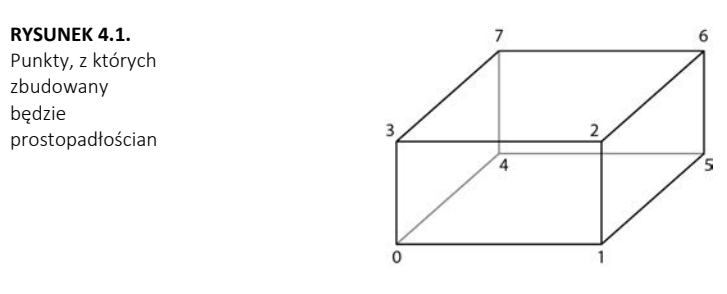

**LISTING 4.3.** Konstruktor komponentu

```
public Prostopadloscian(Game game, BasicEffect efekt, 
     float dx, float dy, float dz, Color? kolor) : base(game) 
{ 
   dx / = 2;
   dy / = 2;dz /= 2;
```

```
 gd = game.GraphicsDevice; 
     this.efekt = (BasicEffect)efekt.Clone(); 
     Vector3[] punkty = new Vector3[8] 
\left\{ \begin{array}{c} \end{array} \right\} new Vector3(-dx, -dy, dz), 
          new Vector3(dx, -dy, dz), 
          new Vector3(dx, dy, dz), 
          new Vector3(-dx, dy, dz), 
          new Vector3(-dx, -dy, -dz), 
          new Vector3(dx, -dy, -dz), 
          new Vector3(dx, dy, -dz), 
          new Vector3(-dx, dy, -dz) 
     }; 
     Color kolor1 = kolor ?? Color.Cyan; 
     Color kolor2 = kolor ?? Color.Magenta; 
     Color kolor3 = kolor ?? Color.Yellow; 
}
```
Teraz czeka nas przygotowanie najbardziej żmudnej części kodu konstruktora definiowanie tablicy werteksów (listing 4.4). Musimy je zdefiniować w taki sposób, aby każda ściana była wyświetlana jako ciąg złożony z dwóch trójkątów, co nieco ograniczy liczbę werteksów Następnie całą tę tablicę kopiujemy do karty graficznej, korzystając z bufora werteksów. Kolejność werteksów jest ważna — powinny być tak ułożone, żeby wszystkie trójkąty ustawione były przodem na zewnątrz bryły.

**LISTING 4.4.** Fragment konstruktora odpowiedzialny za definiowanie werteksów

```
VertexPositionColor[] werteksy = new VertexPositionColor[24] 
{ 
     //przednia sciana 
     new VertexPositionColor(punkty[3], kolor1), 
     new VertexPositionColor(punkty[2], kolor1), 
     new VertexPositionColor(punkty[0], kolor1), 
     new VertexPositionColor(punkty[1], kolor1), 
     //tylna sciana 
     new VertexPositionColor(punkty[7], kolor1), 
     new VertexPositionColor(punkty[4], kolor1), 
     new VertexPositionColor(punkty[6], kolor1), 
     new VertexPositionColor(punkty[5], kolor1), 
     //gorna sciana 
     new VertexPositionColor(punkty[3], kolor2), 
     new VertexPositionColor(punkty[7], kolor2), 
     new VertexPositionColor(punkty[2], kolor2), 
     new VertexPositionColor(punkty[6], kolor2), 
     //dolna sciana 
     new VertexPositionColor(punkty[0], kolor2), 
     new VertexPositionColor(punkty[1], kolor2), 
     new VertexPositionColor(punkty[4], kolor2), 
     new VertexPositionColor(punkty[5], kolor2), 
     //lewa sciana 
     new VertexPositionColor(punkty[3], kolor3), 
     new VertexPositionColor(punkty[0], kolor3), 
     new VertexPositionColor(punkty[7], kolor3), 
     new VertexPositionColor(punkty[4], kolor3), 
     //prawa sciana 
     new VertexPositionColor(punkty[1], kolor3), 
     new VertexPositionColor(punkty[2], kolor3),
```

```
 new VertexPositionColor(punkty[5], kolor3), 
     new VertexPositionColor(punkty[6], kolor3) 
}; 
buforWerteksow = new VertexBuffer( 
     gd, 
     VertexPositionColor.VertexDeclaration, 
     werteksy.Length, 
     BufferUsage.WriteOnly);
```

```
buforWerteksow.SetData<VertexPositionColor>(werteksy);
```
Klasa DrawableGameComponent, której użyliśmy jako klasy bazowej komponentu Prostopadloscian, dziedziczy po klasie GameComponent. Ta klasa implementuje interfejs IUpdateable, który wymusza obecność metody Update. A ponieważ jest ona zdefiniowana już w klasie GameComponent, nie ma w zasadzie konieczności nadpisywania jej w klasie potomnej, tj. w klasie naszego komponentu. Podobnie jest z klasą Drawa ´bleGameComponent, która rozszerza klasę GameComponent, implementując jednocześnie interfejs IDrawable, co zmusza ją do posiadania metody Draw. Metoda Draw będzie jednak potrzebna do wyświetlenia zdefiniowanych przed chwilą werteksów. Dlatego nadpisujemy ją w klasie Prostopadloscian zgodnie ze wzorem widocznym na listingu 4.5.

```
LISTING 4.5. Nadpisana metoda Draw komponentu
```

```
public override void Draw(GameTime gameTime) 
{ 
     gd.SetVertexBuffer(buforWerteksow); 
     foreach (EffectPass pass in efekt.CurrentTechnique.Passes) 
     { 
         pass.Apply(); 
        for (int i = 0; i < 6; +i)
             gd.DrawPrimitives(PrimitiveType.TriangleStrip, 4 * i, 2); 
 } 
     base.Draw(gameTime); 
}
```
To dobry moment, aby sprawdzić, jak działa nasz komponent. W tym celu musimy utworzyć instancję klasy Prostopadloscian i zarejestrować ją w klasie gry, czyli dodać ją do listy komponentów w kolekcji Game1.Components. Wracamy zatem do edycji klasy Game1 (plik *Game1.cs*), definiujemy w niej pole prostopadloscian typu Prostopadlo ´scian, inicjujemy je w metodzie Initialize, tworząc obiekt tej klasy, i dodajemy go do listy komponentów gry (listing 4.6). Ostatni argument w konstruktorze komponentu ustalamy jako równy null. To oznacza, że użyjemy predefiniowanych kolorów, które ułatwią nam dostrzeżenie głębi pomimo braku oświetlenia. Oczywiście pustą wartość null możemy zastąpić np. przez Color.White. Wówczas utworzymy biały prostopadłościan.

**LISTING 4.6.** Tworzenie i rejestrowanie komponentu w klasie gry

```
private Prostopadloscian prostopadloscian;
```

```
... 
protected override void Initialize() 
{
```

```
 efekt = new BasicEffect(graphics.GraphicsDevice); 
     ... 
     efekt.World = Matrix.Identity; 
     prostopadloscian = new Prostopadloscian( 
         this, efekt, 1.5f, 1.0f, 2.0f, null); 
     this.Components.Add(prostopadloscian);
     base.Initialize(); 
}
```
Po uruchomieniu gry efekt, jaki zobaczymy na ekranie, nie będzie jeszcze zbyt widowiskowy. Macierz świata jest jednostkowa, więc prostopadłościan jest ustawiony do nas jedną ze ścian w taki sposób, że nie widać pozostałych (rysunek 4.2). Warto byłoby zatem umożliwić dowolne ustawienie prostopadłościanu na scenie. To wymaga dostępu do macierzy świata efektu sklonowanego w komponencie. W tym celu najprostsze będzie zdefiniowanie w klasie Prostopadloscian własności udostępniającej tę macierz (listing 4.7).

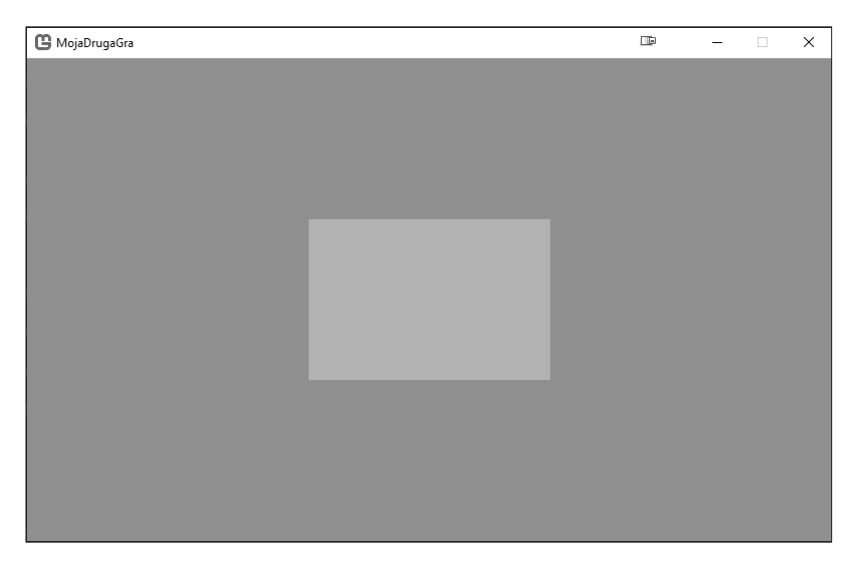

**RYSUNEK 4.2.** Prostopadłościan w domyślnym ustawieniu na scenie

**LISTING 4.7.** Zdefiniowana w komponencie własność udostępniająca macierz świata

```
public Matrix MacierzSwiata 
{ 
     get => efekt.World; 
     set => efekt.World = value; 
}
```
### **Kontrola ułożenia prostopadłościanu**

Wykorzystując własność komponentu udostępniającą macierz świata, możemy sterować orientacją prostopadłościanu np. za pomocą klawiszy lub gamepada (por. rysunek 4.3). (Więcej na temat kontrolerów gier w rozdziale 9.). Wystarczy do metody Game1.Update dodać polecenia widoczne na listingu 4.8. Oczywiście, jeżeli z jakiegoś powodu udostępnianie macierzy świata nam nie odpowiada, możemy sprawdzić stan klawiatury w klasie komponentu, w jego metodzie Prostopadloscian.Update, i z jej poziomu modyfikować obiekt macierzy efekt.World.

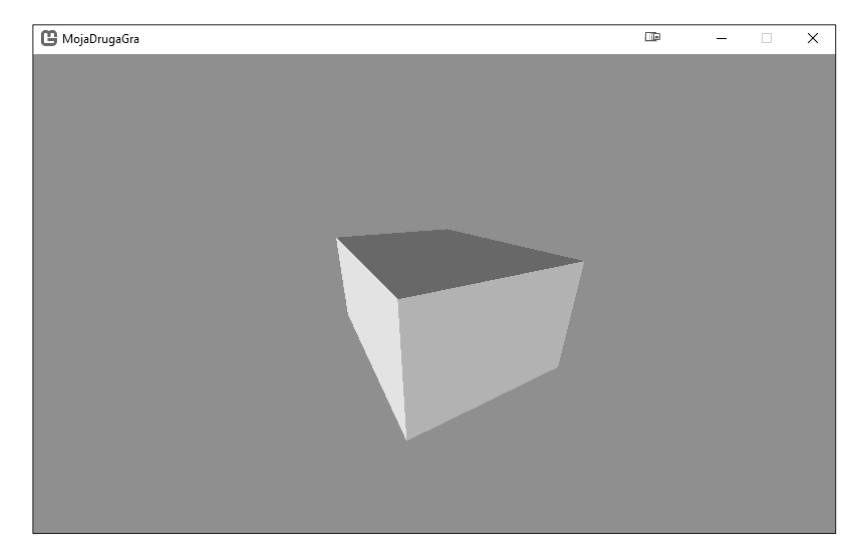

**RYSUNEK 4.3.** Kolorowanie ścian kompensuje brak oświetlenia

**LISTING 4.8.** Sterowanie orientacją komponentu. Metoda Update klasy Game1 protected override void Update(GameTime gameTime) { KeyboardState stanKlawiatury = Keyboard.GetState(); GamePadState stanGamepada = GamePad.GetState(PlayerIndex.One); if (stanGamepada.Buttons.Back == ButtonState.Pressed || stanKlawiatury.IsKeyDown(Keys.Escape)) Exit(); float katObrotu = 0.01f; if (stanKlawiatury.IsKeyDown(Keys.LeftShift) || stanKlawiatury.IsKeyDown(Keys.RightShift)) katObrotu \*= 10; if (stanKlawiatury.IsKeyDown(Keys.Left) || stanGamepada.IsButtonDown(Buttons.DPadLeft)) prostopadloscian.MacierzSwiata \*= Matrix.CreateRotationY(katObrotu); if (stanKlawiatury.IsKeyDown(Keys.Right) || stanGamepada.IsButtonDown(Buttons.DPadRight)) prostopadloscian.MacierzSwiata \*= Matrix.CreateRotationY(-katObrotu);

```
 if (stanKlawiatury.IsKeyDown(Keys.Up) || 
     stanGamepada.IsButtonDown(Buttons.DPadUp)) 
     prostopadloscian.MacierzSwiata *= Matrix.CreateRotationX(katObrotu); 
 if (stanKlawiatury.IsKeyDown(Keys.Down) || 
     stanGamepada.IsButtonDown(Buttons.DPadDown)) 
     prostopadloscian.MacierzSwiata *= Matrix.CreateRotationX(-katObrotu); 
 if (stanKlawiatury.IsKeyDown(Keys.OemPeriod)) 
     prostopadloscian.MacierzSwiata *= Matrix.CreateRotationZ(katObrotu); 
 if (stanKlawiatury.IsKeyDown(Keys.OemComma)) 
     prostopadloscian.MacierzSwiata *= Matrix.CreateRotationZ(-katObrotu); 
 Vector2 wychylenieLewegoGrzybka = stanGamepada.ThumbSticks.Left; 
 prostopadloscian.MacierzSwiata *= 
     Matrix.CreateRotationY(katObrotu * wychylenieLewegoGrzybka.X); 
 prostopadloscian.MacierzSwiata *= 
     Matrix.CreateRotationX(-katObrotu * wychylenieLewegoGrzybka.Y); 
 Vector2 wychyleniePrawegoGrzybka = stanGamepada.ThumbSticks.Right; 
 prostopadloscian.MacierzSwiata *= 
     Matrix.CreateRotationY(10 * katObrotu * wychyleniePrawegoGrzybka.X); 
 prostopadloscian.MacierzSwiata *= 
     Matrix.CreateRotationX(-10 * katObrotu * wychyleniePrawegoGrzybka.Y); 
 base.Update(gameTime);
```
Stworzony w tym rozdziale komponent prostopadłościanu będzie naszym modelem w kolejnych częściach samouczka. W następnych rozdziałach przetestujemy na nim oświetlenie i teksturowanie.

}

## **Skorowidz**

#### **A**

aktor, 76 alpha blending, 63 animacja, 33

#### **B**

bitmapa, 75 Breakout3D projekt gry, 134 bufor indeksów, 105, 108 werteksów, 33

#### **C**

C# for Visual Studio Code, 15 cienie rzucane, 55 cieniowanie, 28 dla pikseli, 53 dla werteksów, 53 Phonga, 103 culling, 192

#### **E**

efekty HLSL, 213 inicjowanie, 36 mgły, 72 odwzorowania otoczenia, 126 w projekcie gry MonoGame, 201

#### **F**

format FBX, 137 FX Composer, 181 generowanie domyślnego obiektu, 183 interfejs programu, 182, 195, 213 okno Editor, 184 Effect Wizard, 184 Materials, 184 startowe, 182

#### **G**

gamepad, 95 gra Breakout, 133 komponenty, 35 tworzenie projektu, 16

#### **H**

HLSL, 179 funkcie, 189 instrukcje warunkowe, 189 mapowanie nierówności, 235 multitexturing, 238 pętle, 189 prezentacja pozycji, 200 program do teksturowania, 230 semantyki, 187 struktury, 189 teksturowanie proste, 232 tworzenie własnego efektu, 195 typy tekstur, 227 typy zmiennych, 186 zmienne globalne, 198

#### **I**

implementacja modelu Phonga, 213 instalacja środowiska, 12 interfejs 2D, 167

**J**

język HLSL, 179

#### **K**

kamera ustawianie, 32, 135 zmiana pozycji, 165 kanał alfa, 193 klasa aktora, 76 Ball, 157, 158 BasicEffect, 21

Board, 143, 144 Breakout3D, 145, 149, 154, 162, 174 Brick, 152, 153, 172, 174 Camera, 135 Game1, 17, 41, 47, 52, 56, 59, 244 GameObject, 134 nowego komponentu, 37 Paddle, 147, 148, 173 Prostopadloscian, 86, 203, 245 Sfera, 107 Skybox, 117, 122 TextureCube, 122 klawiatura, 92 wykrywanie zmiany stanu, 94 kolor światła emisyjnego, 209 otoczenia, 209 rozproszonego, 210 kolory, 26 mieszanie, 63 komponent konstruktor, 37, 46 rejestrowanie, 39 sterowanie orientacją, 41 tworzenie, 35, 39, 103 konfiguracja środowiska, 12 konstruktor komponentu, 37, 46 kontrolery gier, 91

#### **M**

macierze, 29 mnożenie, 29 projekcji, 31 rzutowania, 31, 58 mapowanie nierówności, bump mapping, 229, 234 mgła, 71 mieszanie kolorów, alpha blending, 63, 193 tekstur, multitexturing, 229, 238

model Phonga, 207 MonoGame, 11 Content Builder, 11, 15 implementacja efektów, 224, 241 multitexturing, 238 mysz, 98

#### **N**

nawijanie, 23 normalna, 54, 210 werteksu, 110

#### **O**

obraz rastrowy, 75 obrót cienia, 60 obsługa gamepada, 96 klawiatury, 92 myszy, 101, 102 odwzorowanie otoczenia, 115, 125 tekstur, 75 optyka, 208 oświetlenie, 43 domyślne, 47 per pixel, 220 Phonga, 43 Phonga w shaderach, 207 uśrednianie normalnych, 54, 110

#### **P**

pliki efektu, 191 połysk, 211, 217 prawo Lamberta, 210 odbicia, 208 program Blender, 136 FBX Converter, 137 FX Composer, 181 MGCB Editor, 80, 193 projekt gry Breakout3D, 133 cegły, 151 dodawanie modelu, 140 eksport modelu, 138 interfejs 2D, 167 kolory cegieł, 173 optymalizacja obiektów gry, 171 paletka, 147

piłka, 157 plansza, 143 przetwarzanie modelu, 139 tworzenie, 134 ustawienie kamery, 135 zmiana pozycji kamery, 165 prostopadłościan, 37, 41 z teksturą, 82 prymitywy, 25, 27 przebiegi, passes, 191 przekształcenia, 29 przetwarzanie modelu, 136 przezroczystość, 64, 88, 193

#### **R**

rejestrowanie komponentu, 39 rotacja, 30 rysowanie bryły, 108 trójkąta, 21 rzut równoległy, 62 rzutowanie, 31 cieni, 55

#### **S**

sfera konstruowanie, 106 shadery, 179 implementacja oświetlenia Phonga, 207 pikseli, pixel shader, 179 werteksów, vertex shader, 179 skybox, 115 słowo kluczowe Technique, 192 stany renderowania, render states, 192

#### **Ś**

środowisko programistyczne FX Composer, 181 światło emisyjne, emission, 50, 209, 214 otoczenia, ambient, 49, 209, 214 rozbłysku, specular, 49 rozproszone, diffuse, 49, 210, 215

#### **T**

tablica werteksów, 21, 33 techniki, techniques, 191 teksturowanie, 75, 111 z wykorzystaniem HLSL, 227 tekstury dla skyboksów, 116 dodawanie do projektu, 79 dodawanie wielu obrazów,  $95$ filtrowanie, 86 interpolacja liniowa, 85 sfery, 112 tablica sześciu tekstur, 122 typy w HLSL, 227 zawijanie, 82 translacja, 30 tworzenie efektu HLSL, 195 komponentu, 39 obiektu, 21 projektu gry, 16, 134

#### **V**

Visual Studio Code, 11

#### **W**

wektory normalne, 43, 210 definiowanie, 45 interpolacia, 54 uśrednianie, 54, 110 werteksy, 21 bufor, 33 cieniowanie, 53 kolorowanie, 200 tablice, 21, 33 własności, 26 własny format, 44 własności materiałów, 52 werteksów, 26 współczynnik połysku, 212

#### **Z**

zawijanie tekstur, 82

#### **Ź**

źródła światła, 52

## PROGRAM PARTNERSKI - GRUPY HELION -

1. ZAREJESTRUJ SIĘ<br>2. PREZENTUJ KSIĄŻKI

Zmień swoją stronę WWW w działający bankomat!

Dowiedz się więcej i dołącz już dzisiaj! http://program-partnerski.helion.pl

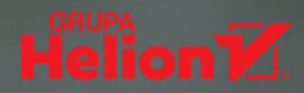

**Poznaj tajniki programowania** grafiki 3D we frameworku MonoGame, dzięki któremu powstały takie hity jak Stardew Valley czy Carrion. MonoGame jako kontynuator XNA oferuje twórcom gier ogromne perspektywy, swobodę i możliwość dostarczania gier na wszystkie najpopularniejsze systemy operacyjne, łącznie z mobilnymi, a przy tym pozostaje całkowicie darmowym narzędziem. Książka jest adresowana do wszystkich zainteresowanych tworzeniem gier i mających przynajmniej podstawową wiedzę o używanym w MonoGame języku programowania C#.

## MonoGame. Podstawowe koncepcje grafiki 3D

dotyczy programowania grafiki 3D, co oznacza, że do jej tworzenia używa się kodu, a nie edytora sceny obsługiwanego myszką. Autorzy wyczerpująco omówili kluczowe zagadnienia, jak rozdzielenie definiowania figur i brył, poruszanie nimi na scenie, oświetlenie i cienie, mieszanie kolorów czy odwzorowanie tekstur. Wyjaśnili także kwestie wykraczające poza podstawy grafiki 3D, a dotyczące tworzenia gier, jak komponentyzacja ich produkcji czy projektowanie systemów sterowania. W rezultacie Czytelnik otrzymuje książkę na temat grafiki 3D w MonoGame łączącą teorię z wykorzystaniem praktycznych przykładów.

## Dzięki książce:

- **E zgłebisz programowanie grafiki 3D**
- zaczniesz tworzyć trójwymiarowe gry wideo
- poznasz tajniki frameworka MonoGame
- odkryjesz zalety użycia C# w gamedevie

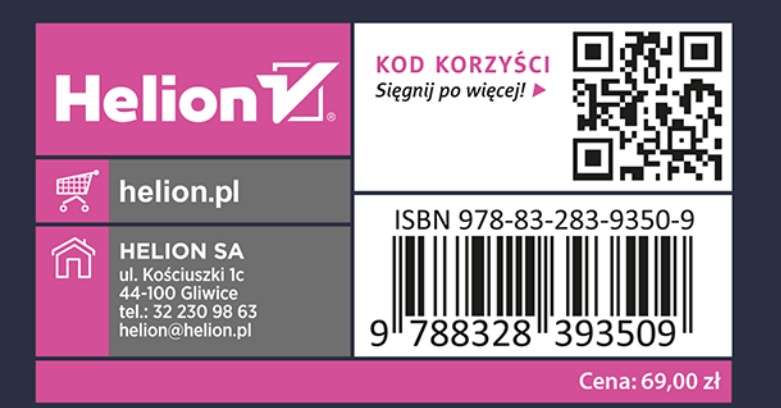